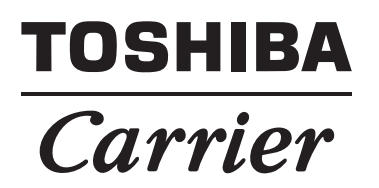

## *Setting File Creation Software for North America* **Installation Instructions**

## **Contents**

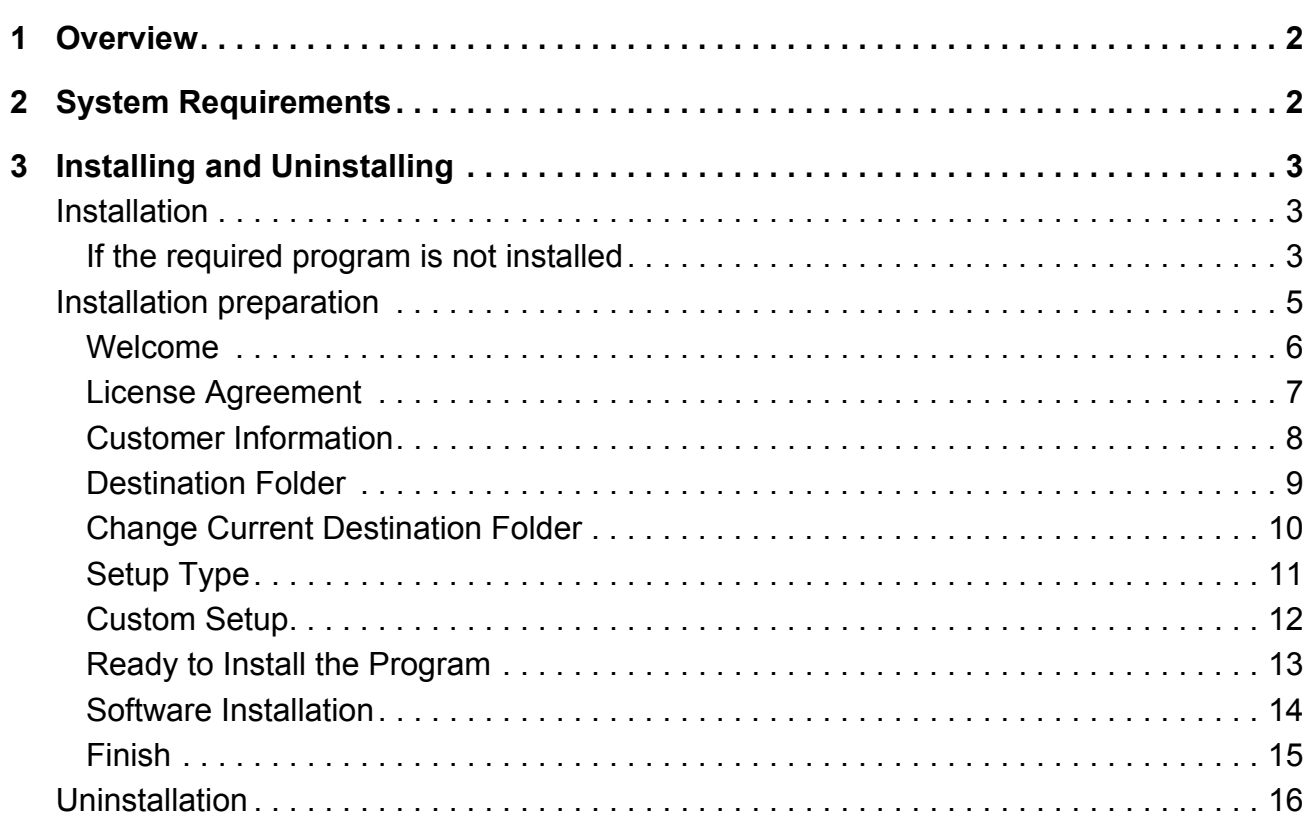

# *1* **Overview**

"Setting File Creation Software for North America" creates a setting file to be used for the air-conditioning management system (Compliant Manager, Smart Manager). Copies created data using the respective system upload function.

# *2* **System Requirements**

The following shows the ideal system requirements for this software.

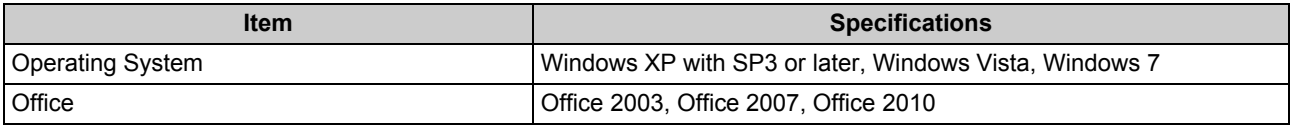

The following runtime library is required:

- Microsoft® .NET Framework 2.0 with SP2
- "Windows XP", "Windows Vista", and "Windows 7" are either registered trademarks or trademarks of Microsoft Corporation in the United States and / or other countries.
- Adobe Systems Incorporated in the United States and / or other countries.
- InstallShield is either a registered trademark or trademark of Flexera Software Inc. in the United States and / or other countries.
- All other company and product names are either registered trademarks or trademarks of the respective owners. In this manual such names are not indicated by ™, ® or © marks.

# *3* **Installing and Uninstalling**

This chapter describes how to install and uninstall Setting File Creation Software for North America.

### **Installation**

Insert the installer CD into the CD drive. Run the setup.exe on the CD. The setup starts.

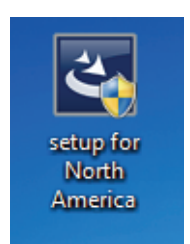

#### **If the required program is not installed**

The following window appears:

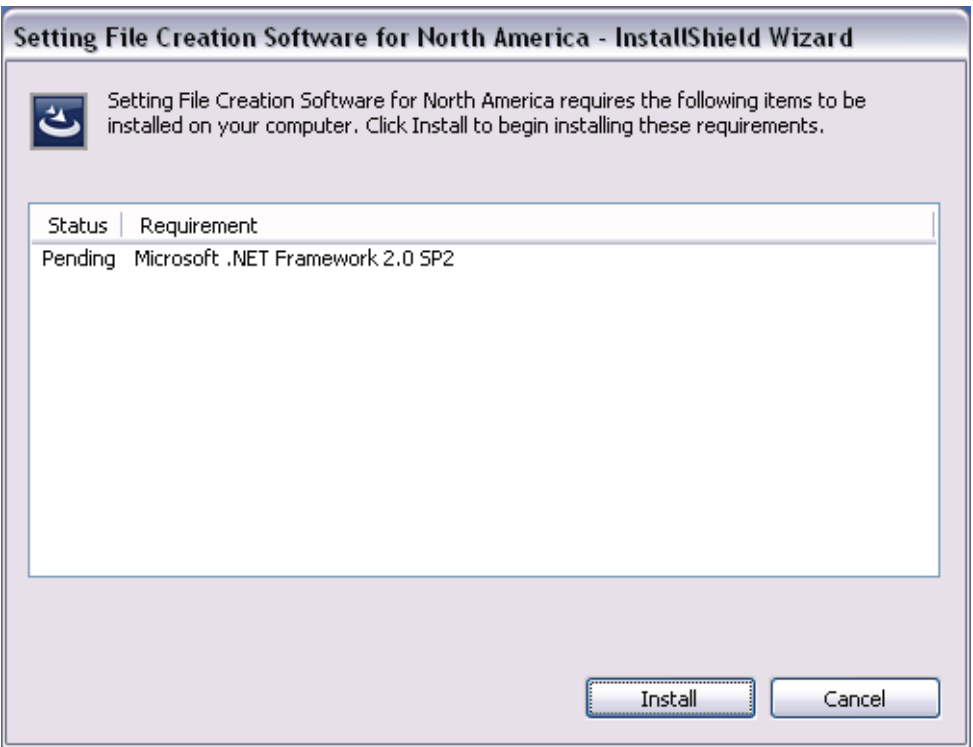

Confirm the program to install, and click [Install].

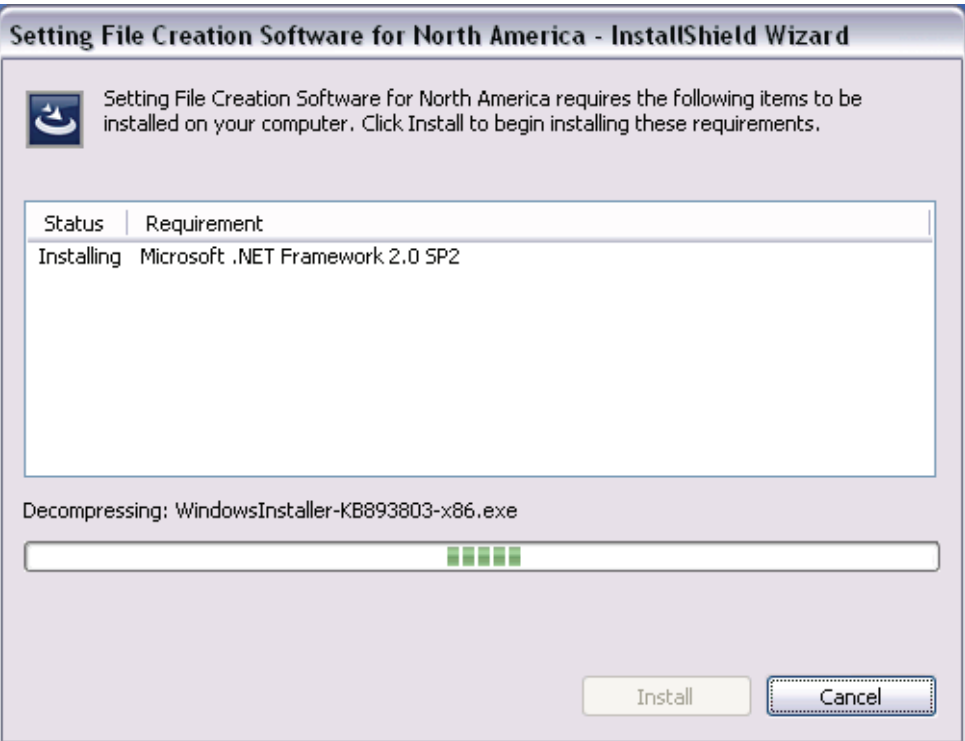

### **Installation preparation**

The installation preparation starts. Wait for a while until the preparation is complete.

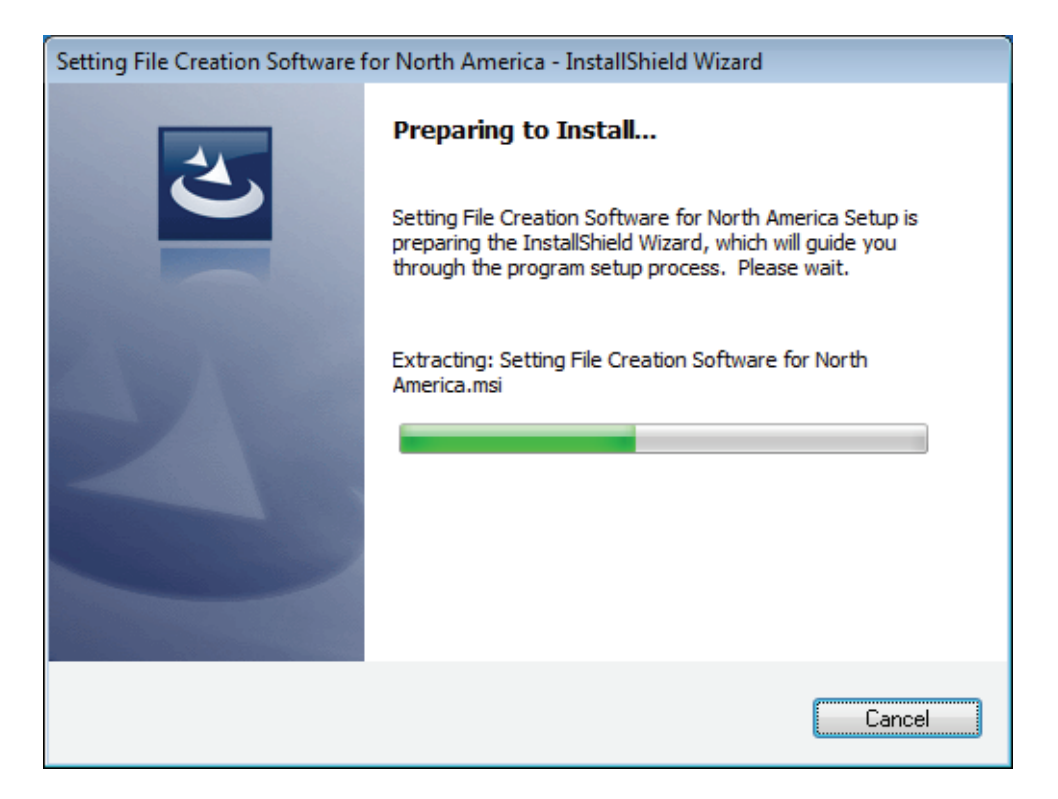

#### **Welcome**

When the installation is complete, the following window appears. Click [Next].

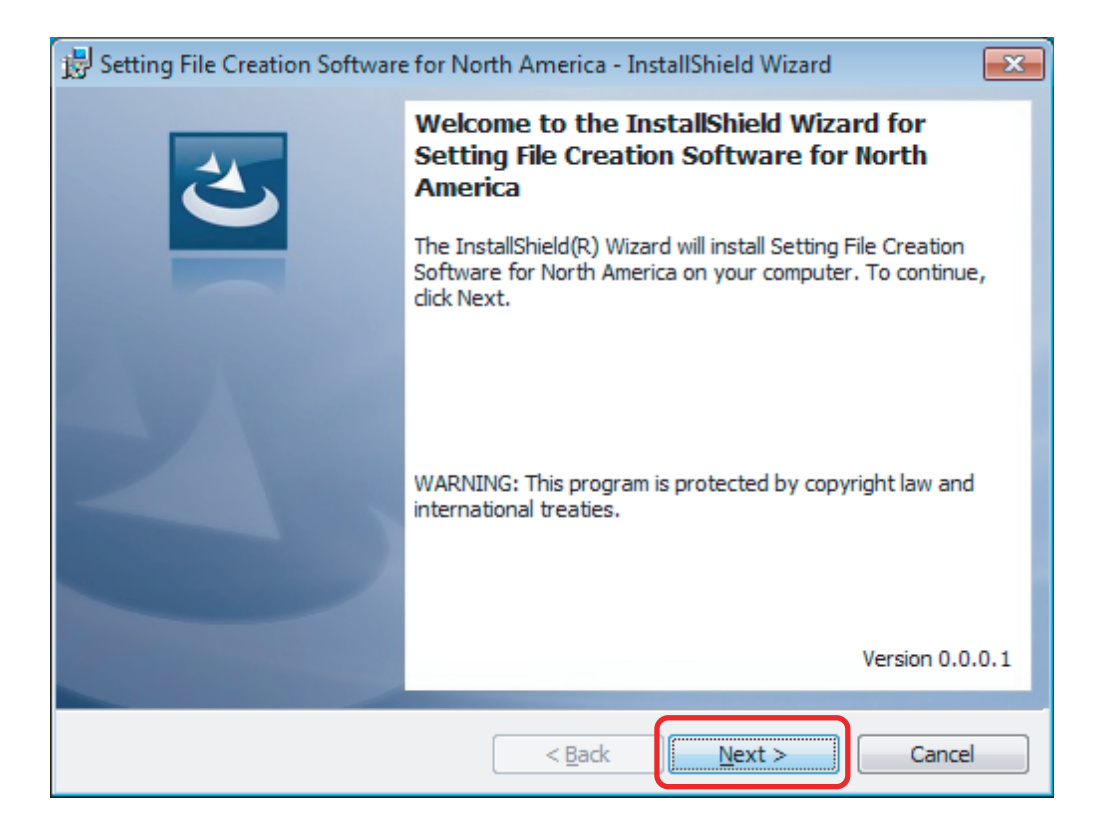

#### **License Agreement**

The License Agreement window appears. Read the software license agreement. Select "I accept the terms in the license agreement." Click [Next].

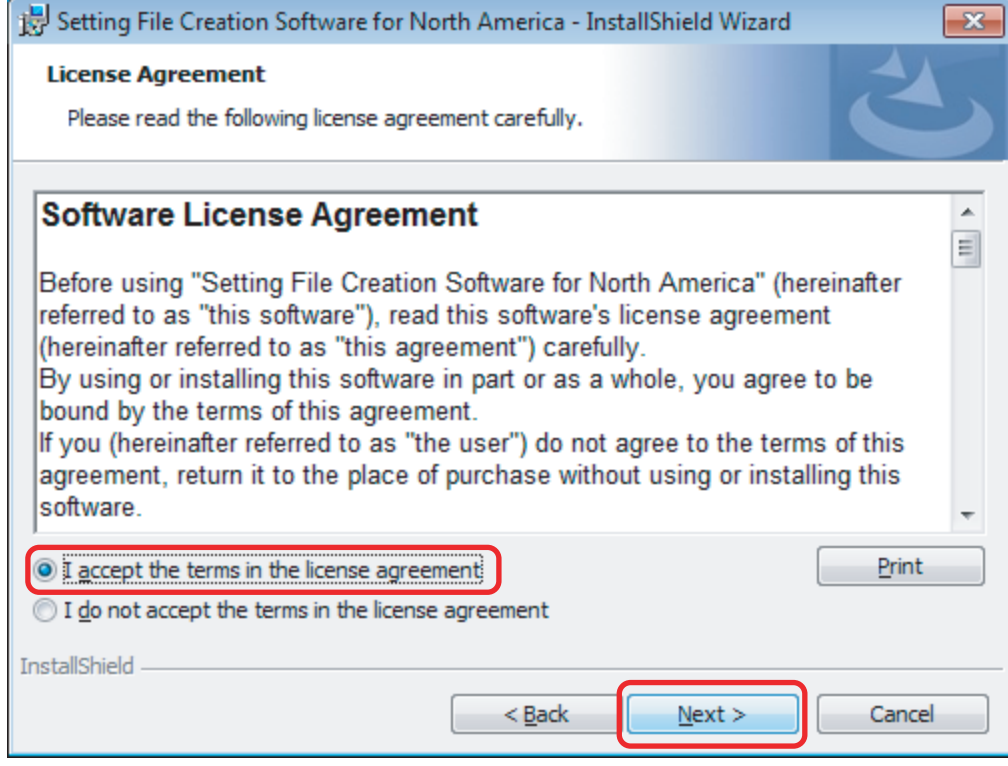

#### **Customer Information**

The Customer Information window appears. Enter your user name and organization. Click [Next].

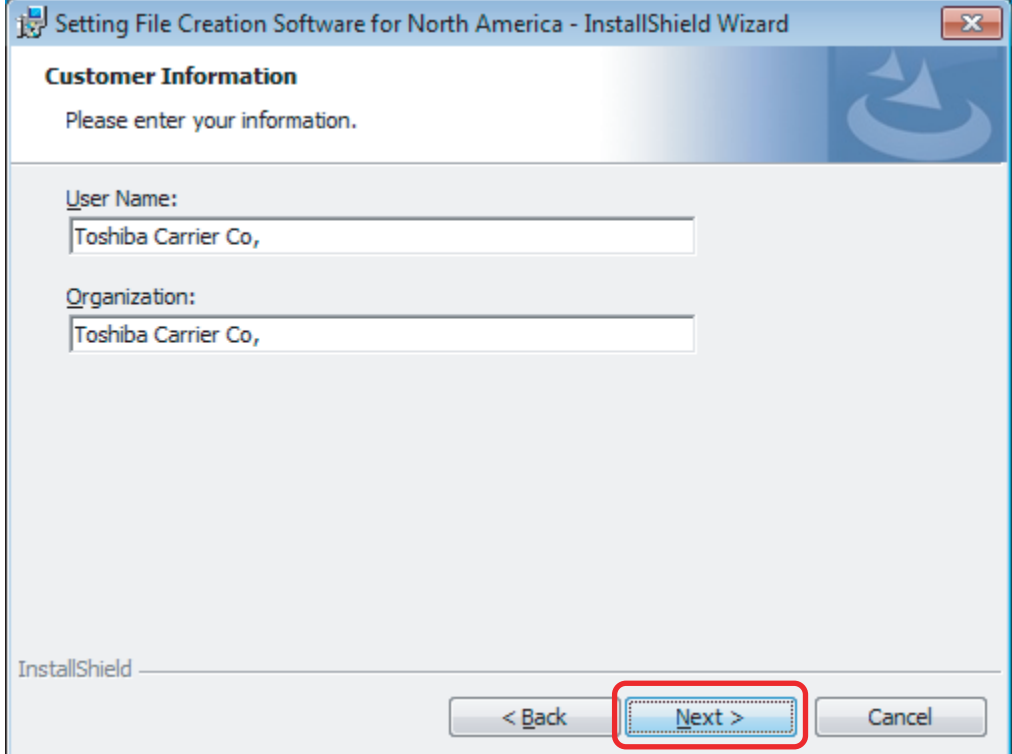

#### **Destination Folder**

The Destination Folder selection window appears. To confirm the indicated location, click [Next]. To change the location, click [Change].

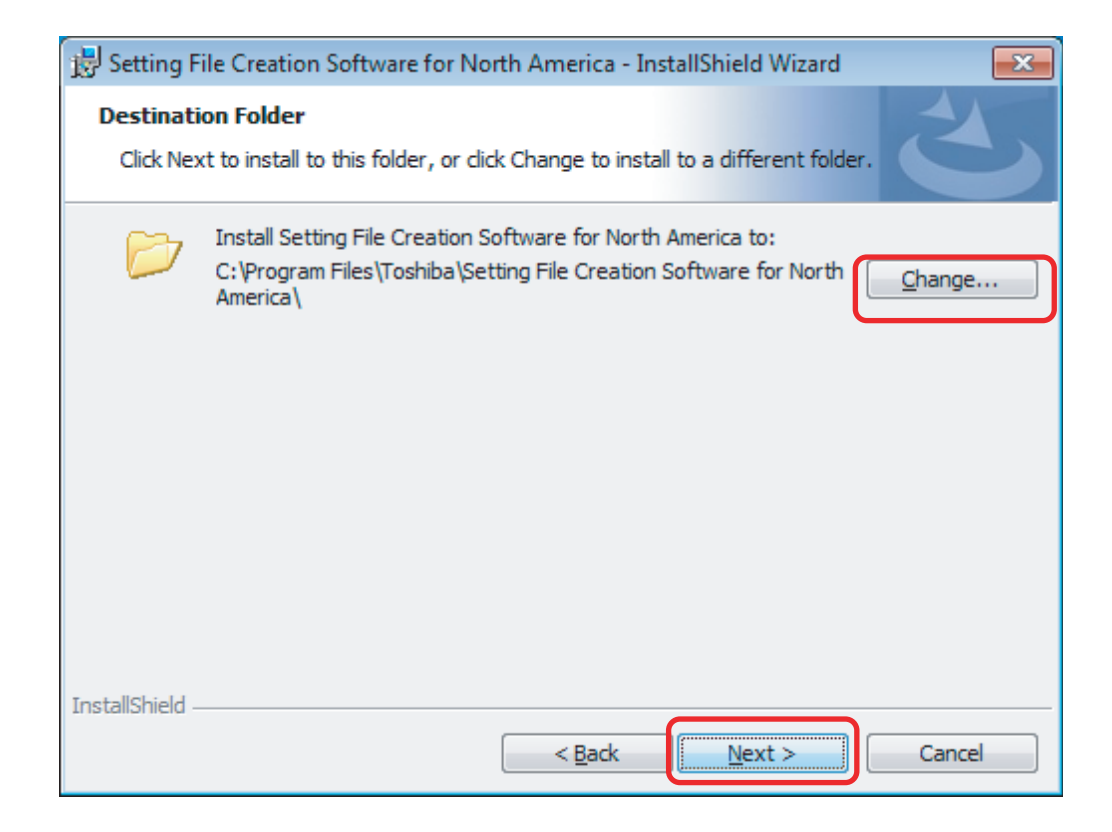

#### **Change Current Destination Folder**

The Change Current Destination Folder window appears. Select your preferred location, and click [OK].

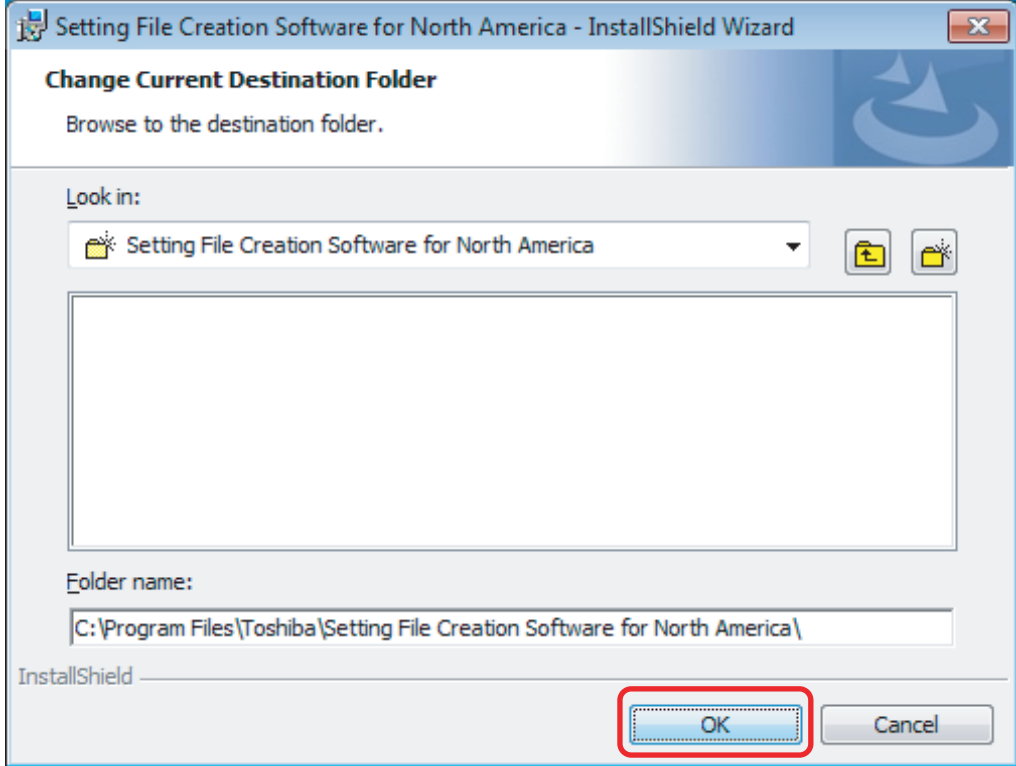

*EN*

#### **Setup Type**

The Setup Type screen appears. Select the setup type, and click [Next].

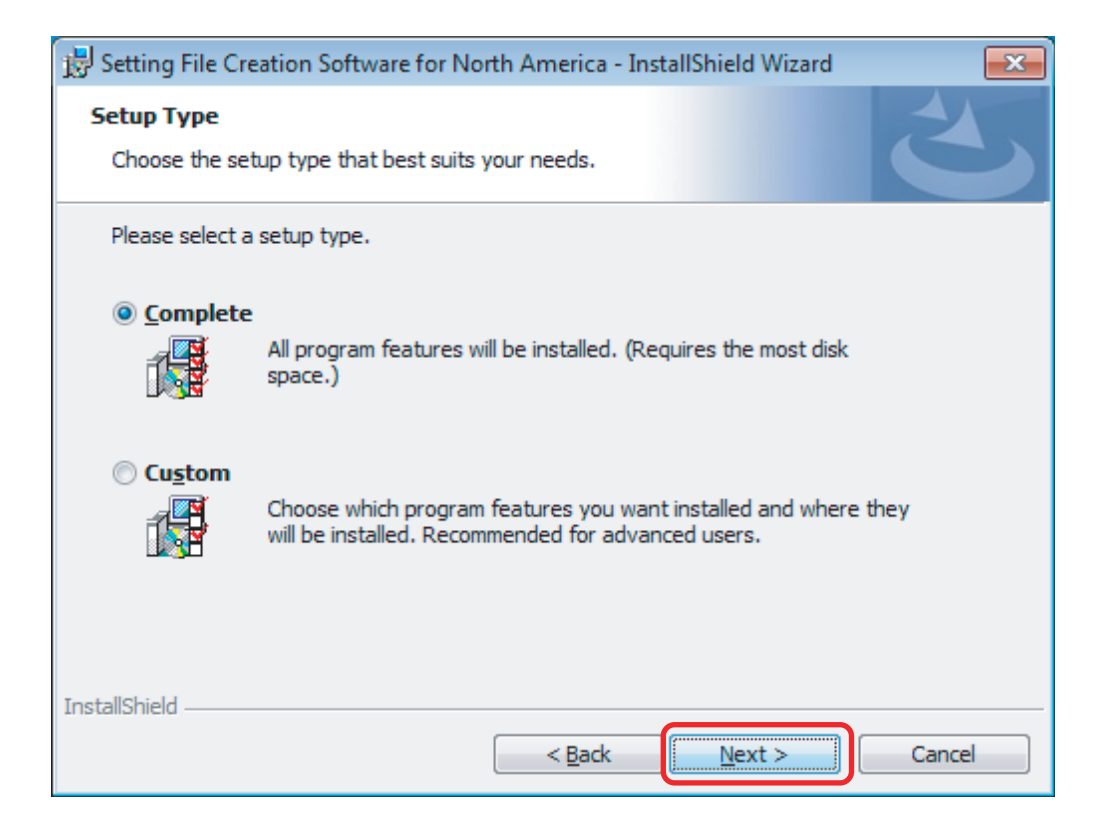

#### **Custom Setup**

If "Custom" is selected on the Setup Type screen, the following screen appears. Change the installation method of each feature or the destination folder, and click [Next].

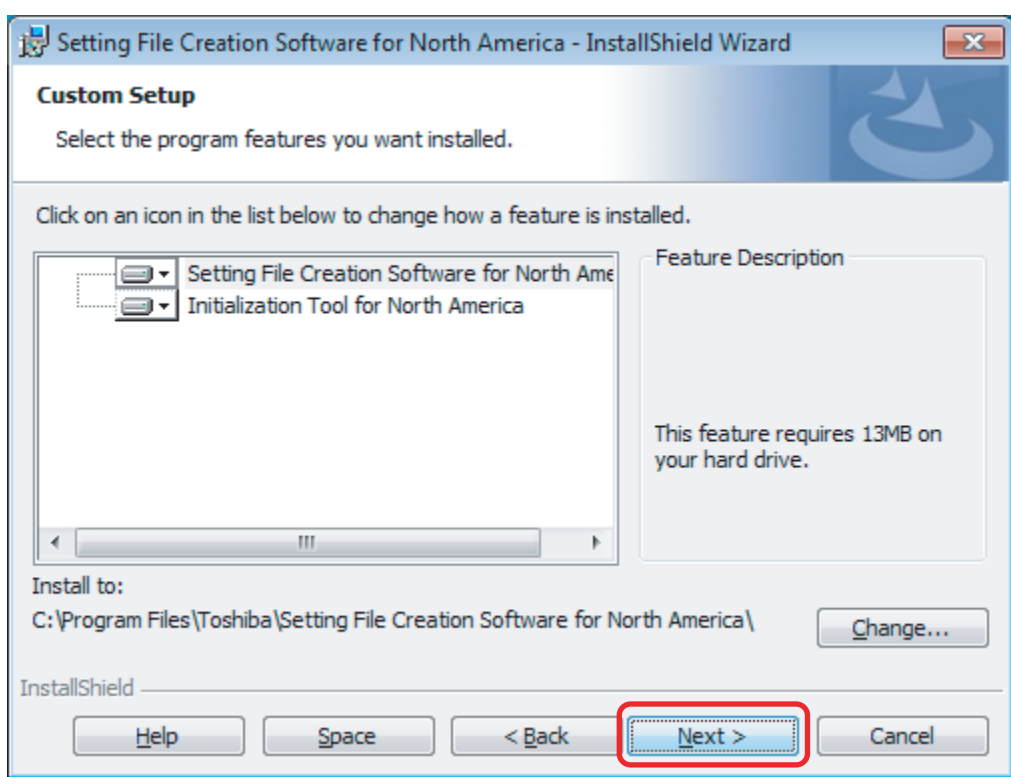

*EN*

#### **Ready to Install the Program**

The InstallShield announces that it is ready to start the actual installation. Click [Install].

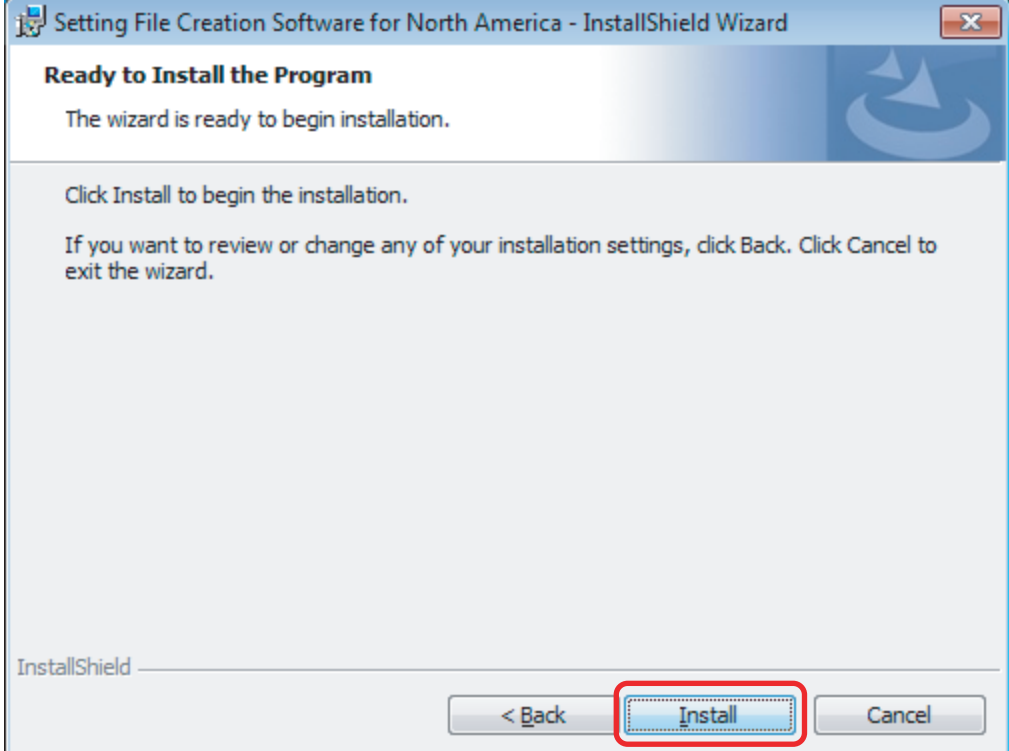

#### **Software Installation**

A progress meter appears while the software is being installed. Wait for a while until installation is complete.

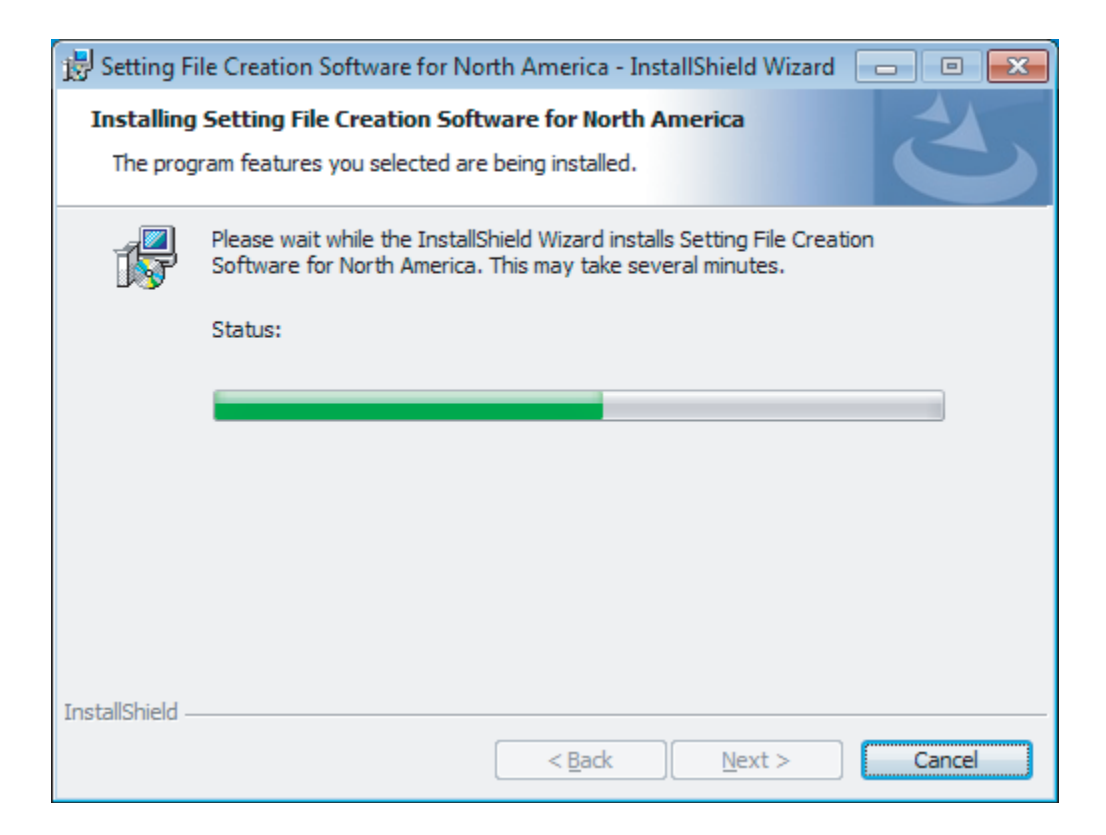

#### **Finish**

When the installation is complete, the following window appears. Click [Finish].

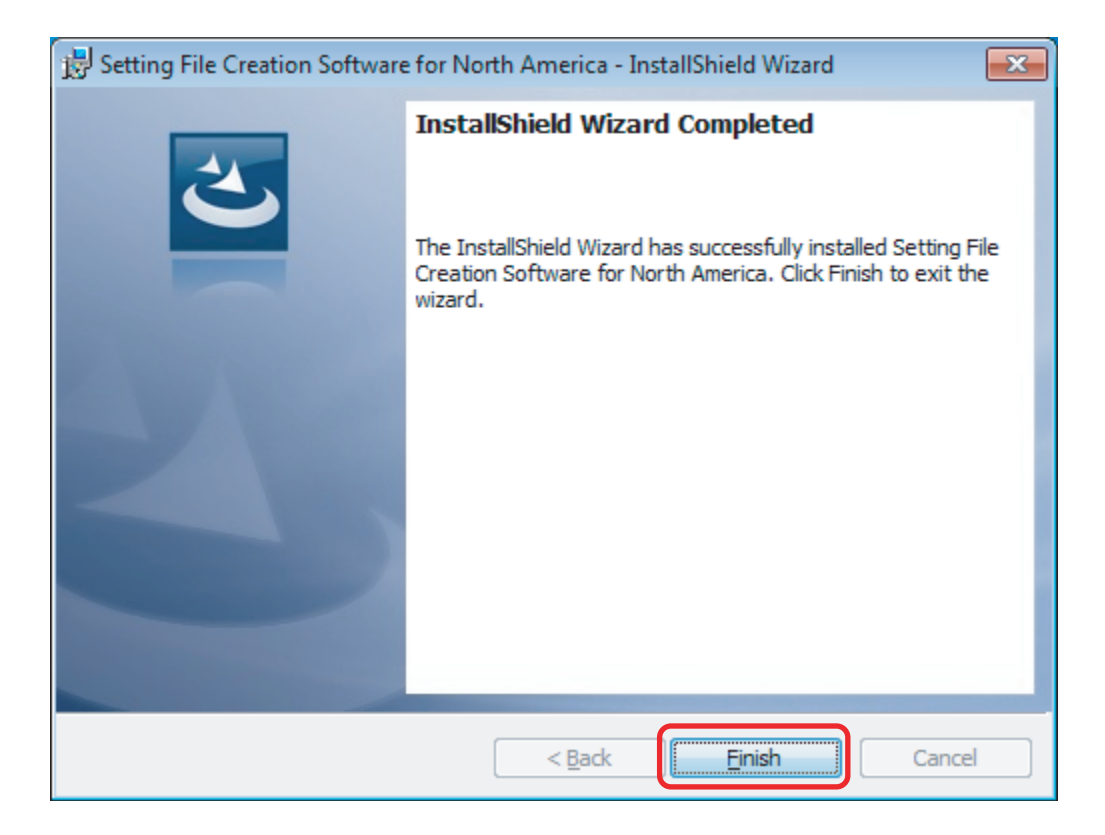

### **Uninstallation**

If the Setting File Creation Software for BMS System is active, first exit the software.

#### **<Windows XP>**

In "Add or Remove Programs" of "Control Panel" select [Setting File Creation Software for North America], then click [Remove].

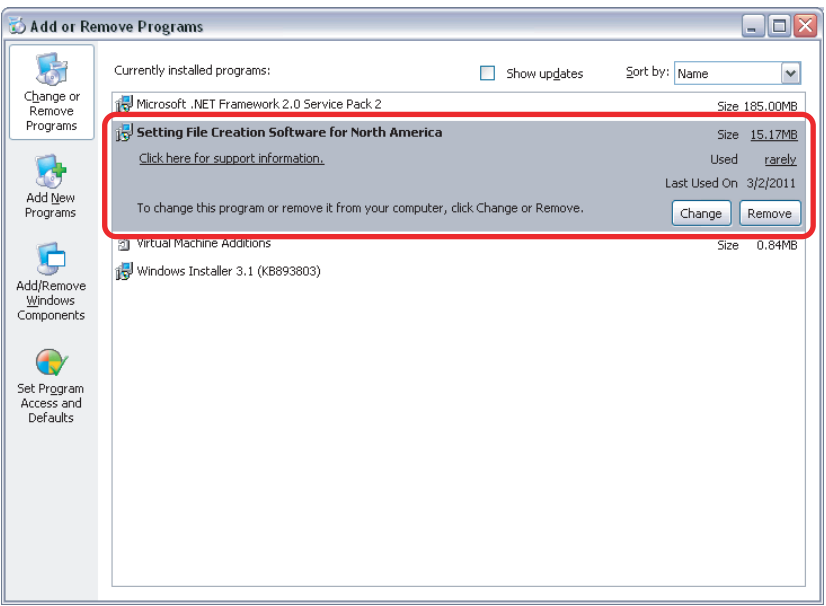

#### **<Windows Vista / Windows 7>**

In "Programs and Features" of "Control Panel" select [Setting File Creation Software for North America], then click [Uninstall].

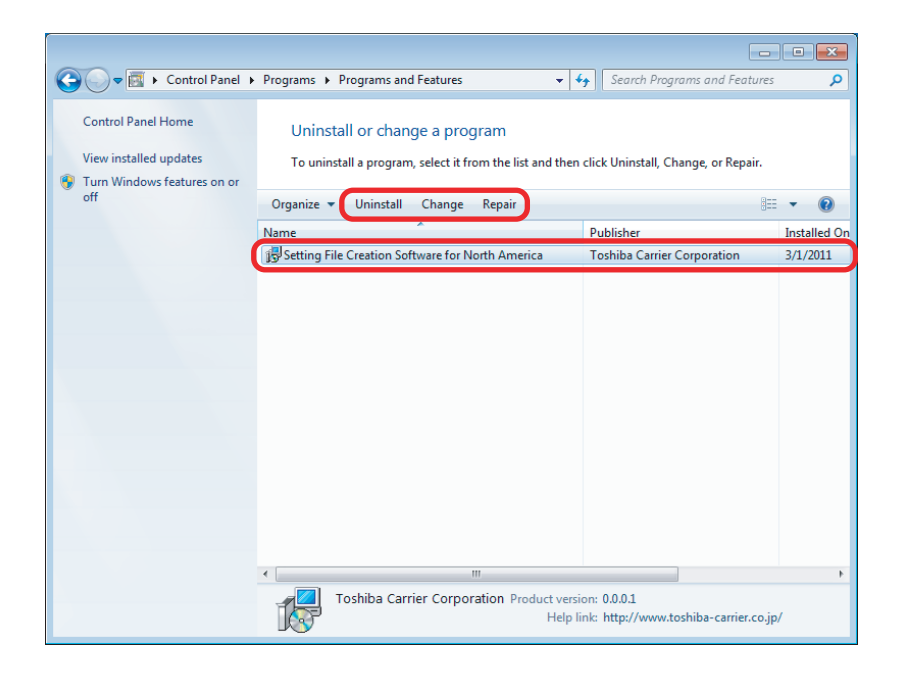

*EN*

The confirmation dialog box appears. Click [Yes].

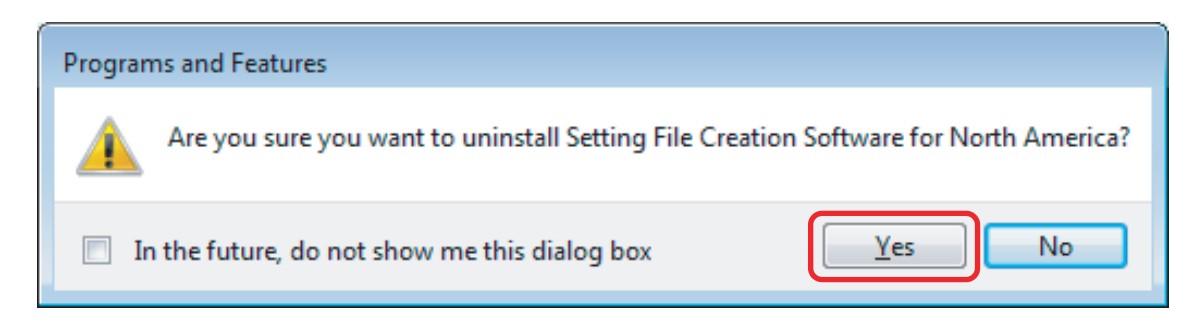

The following window appears. Wait for a while until uninstallation is complete.

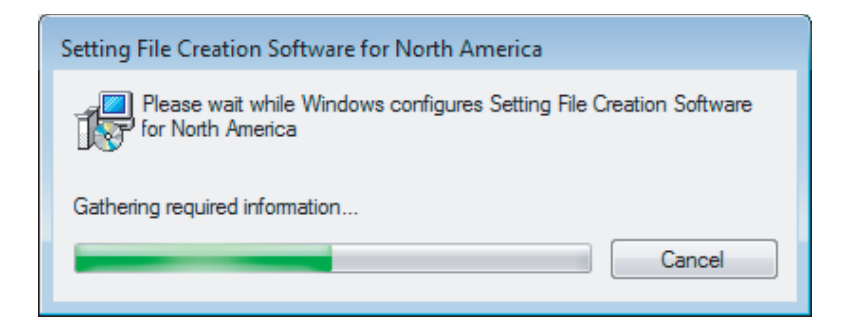

When the uninstallation is complete, the above window automatically closes.

## **TOSHIBA CARRIER CORPORATION**

336 TADEHARA, FUJI-SHI, SHIZUOKA-KEN 416-8521 JAPAN

**DE93928501**